# CVENT User Manual

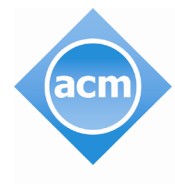

**Association for Computing Machinery** 

Advancing Computing as a Science & Profession

# **Table Of Contents**

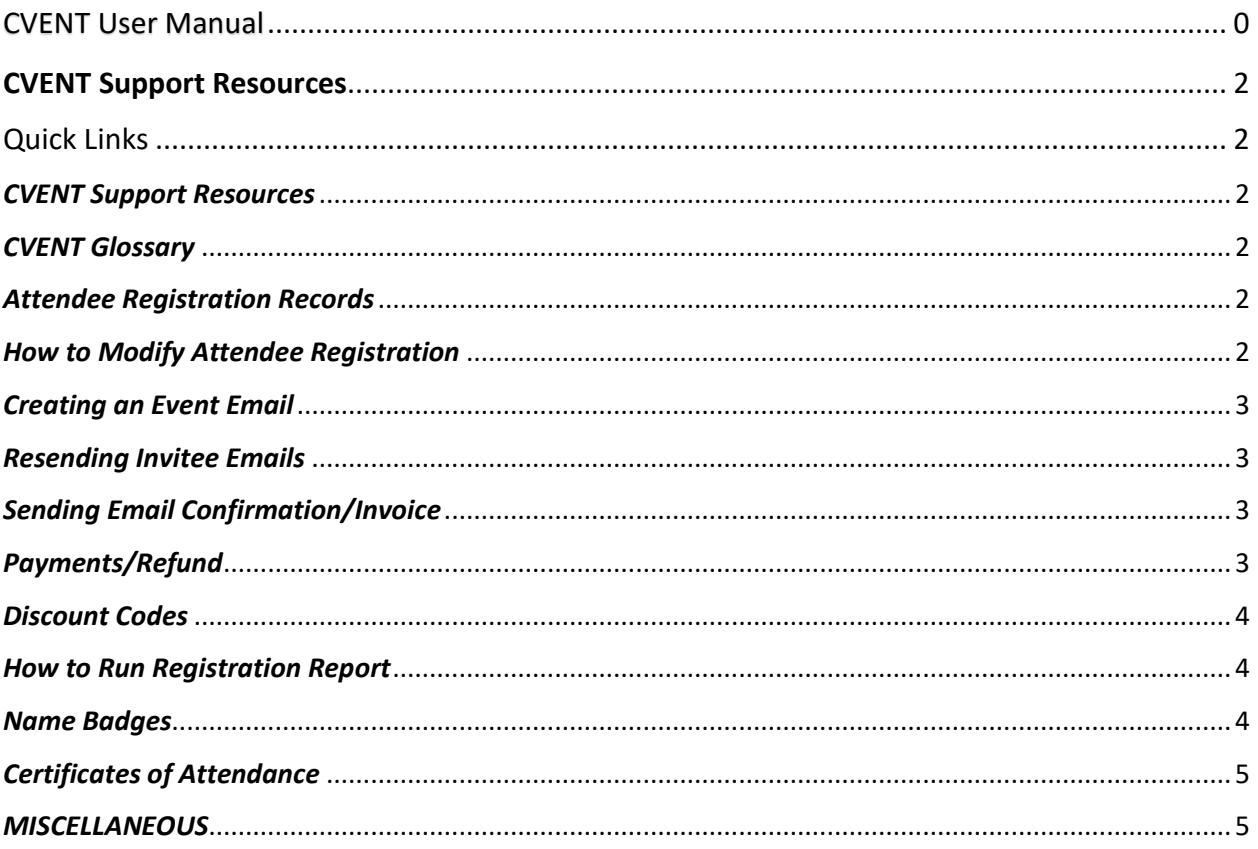

### <span id="page-2-1"></span><span id="page-2-0"></span>CVENT Support Resources

## <span id="page-2-2"></span>Quick Links

#### CVENT Support Resources

If you couldn't find the answers, you're looking for in [Cvent's vast library of how-to articles, videos, and](https://support.cvent.com/apex/helphome) [FAQs,](https://support.cvent.com/apex/helphome) get a professional on the case by submitting a ticket through the Cvent Community. You will get a response within 24 hours.

#### <span id="page-2-3"></span>CVENT Glossary

- https://support.cvent.com/s/communityarticle/Event-Glossary-A-M
- https://support.cvent.com/s/communityarticle/Event-Glossary-N-Z

#### <span id="page-2-4"></span>Attendee Registration Records

- Access the Attendee List *Begin by selecting your event > From the left-hand navigation >Attendees > Attendee List > Search for the registrant*
- Registering Your Attendees https://support.cvent.com/apex/CommunityArticle?id=000002466
- Bulk Registrations https://support.cvent.com/s/communityarticle/Importing-Registrations?searchFor=bulk%20impo rt%20registrations&lang=en\_US
- Managing Abandoned Registrations https://support.cvent.com/s/communityarticle/Managing-Abandoned-Registrations?searchFor= abandoned%20registration&lang=en\_US
- Unregistering (Cancelling Registrants) https://support.cvent.com/s/communityarticle/Unregistering-Registrants

#### <span id="page-2-5"></span>How to Modify Attendee Registration

*You can modify an existing registration while your event is in any status, changing contact information, answers to questions, selected items, and payment information, [or you can get your](https://support.cvent.com/s/communityarticle/Modifying-Registrations#modifyown) [registrants to do that work for you.](https://support.cvent.com/s/communityarticle/Modifying-Registrations#modifyown)*

• Modifying an Attendee Registration https://support.cvent.com/s/communityarticle/Modifying-Registrations

- Processing an offline payment [https://support.cvent.com/s/communityarticle/Processing-Offline-](https://support.cvent.com/s/communityarticle/Processing-Offline-Payments?is_article=true&lang=en_US&searchFor=make%20an%20offline%20payment&page=1)[Payments?is\\_article=true&lang=en\\_US&searchFor=make%20an%20offline%20payment&page=1](https://support.cvent.com/s/communityarticle/Processing-Offline-Payments?is_article=true&lang=en_US&searchFor=make%20an%20offline%20payment&page=1)
- Making Substitutions https://support.cvent.com/s/communityarticle/Substituting-Registrations
- How to add an internal note to an attendee registration *From the left-hand navigation >Attendees > Attendee List> Search for the registrant > Select the "Edit" button > Scroll to the bottom and add in the "Internal Note" box.*

#### <span id="page-3-0"></span>Creating an Event Email

Please follow the link below to review how to create an Event Email

• https://support.cvent.com/s/communityarticle/Creating-an-Event-Email?searchFor=create%20a n%20email&lang=en\_US

#### <span id="page-3-1"></span>Resending Invitee Emails

Please follow the link(s) below to review how to resend an invitee email

- [https://support.cvent.com/s/communityarticle/Resending-Invitee-](https://support.cvent.com/s/communityarticle/Resending-Invitee-Emails?is_article=true&lang=en_US&searchFor=resending%20event%20invite&page=1)[Emails?is\\_article=true&lang=en\\_US&searchFor=resending%20event%20invite&page=1](https://support.cvent.com/s/communityarticle/Resending-Invitee-Emails?is_article=true&lang=en_US&searchFor=resending%20event%20invite&page=1)
- [https://support.cvent.com/s/communityarticle/Resending-an-](https://support.cvent.com/s/communityarticle/Resending-an-Email?is_article=true&lang=en_US&searchFor=resending%20event%20invite&page=1)[Email?is\\_article=true&lang=en\\_US&searchFor=resending%20event%20invite&page=1](https://support.cvent.com/s/communityarticle/Resending-an-Email?is_article=true&lang=en_US&searchFor=resending%20event%20invite&page=1)

#### <span id="page-3-2"></span>Sending Email Confirmation/Invoice

- Resend a Registrant's Confirmation Email *From the left-hand navigation > Attendees >Attendee List > Search for the registrant > Actions > Resend Confirmation Email.*
- Send a Registrant's Invoice *From the left-hand navigation > Attendees > Attendee List>Search for the Registrant > Actions > Print Badges > Invoice > Print.*

#### <span id="page-3-3"></span>Payments/Refund

Please follow the link(s) below to review how to process payments/refunds

• Issuing a refund [https://support.cvent.com/s/communityarticle/Refunding-a-](https://support.cvent.com/s/communityarticle/Refunding-a-Transaction?is_article=true&lang=en_US&searchFor=issuing%20payment%2Frefund&page=1)[Transaction?is\\_article=true&lang=en\\_US&searchFor=issuing%20payment%2Frefund&page=1](https://support.cvent.com/s/communityarticle/Refunding-a-Transaction?is_article=true&lang=en_US&searchFor=issuing%20payment%2Frefund&page=1)

- Processing an offline payment [https://support.cvent.com/s/communityarticle/Processing-Offline-](https://support.cvent.com/s/communityarticle/Processing-Offline-Payments?is_article=true&lang=en_US&searchFor=make%20an%20offline%20payment&page=1)[Payments?is\\_article=true&lang=en\\_US&searchFor=make%20an%20offline%20payment&page=1](https://support.cvent.com/s/communityarticle/Processing-Offline-Payments?is_article=true&lang=en_US&searchFor=make%20an%20offline%20payment&page=1)
- Setting Up Refund Policy <https://support.cvent.com/s/communityarticle/Setting-Up-a-Refund-Policy>
- View/Edit Refund Policy on Payment Page
- *From the left-hand navigation > Click Registration, then Registration Process > Click "Customize" next to Payment > Scroll to the Terms and Conditions. When making an edit to the Terms and Conditions, be sure to make the edit on all registration paths.*
- View/Edit Refund Policy in the Confirmation Email *From the left-hand navigation >Email > Event Email > Registration Confirmation > Design Email*

#### <span id="page-4-0"></span>Discount Codes

Please follow the link(s) below to review how to incorporate discount codes

- Creating discount codes [https://support.cvent.com/s/communityarticle/Creating-Discount-](https://support.cvent.com/s/communityarticle/Creating-Discount-Codes?is_article=true&lang=en_US&searchFor=how%20to%20view%20discount%20codes&page=1)[Codes?is\\_article=true&lang=en\\_US&searchFor=how%20to%20view%20discount%20codes&page=1](https://support.cvent.com/s/communityarticle/Creating-Discount-Codes?is_article=true&lang=en_US&searchFor=how%20to%20view%20discount%20codes&page=1)
- Importing Multiple Discount Codes [https://support.cvent.com/s/communityarticle/Importing-Discount-](https://support.cvent.com/s/communityarticle/Importing-Discount-Codes?is_article=true&lang=en_US&searchFor=how%20to%20view%20discount%20codes&page=1)[Codes?is\\_article=true&lang=en\\_US&searchFor=how%20to%20view%20discount%20codes&page=1](https://support.cvent.com/s/communityarticle/Importing-Discount-Codes?is_article=true&lang=en_US&searchFor=how%20to%20view%20discount%20codes&page=1)

#### <span id="page-4-1"></span>How to Run Registration Report

Please follow the link below to review how to run Registration Reports

• [https://support.cvent.com/s/communityarticle/Pulling-All-Registration-Details-in-One-](https://support.cvent.com/s/communityarticle/Pulling-All-Registration-Details-in-One-Report?is_article=true&lang=en_US&searchFor=how%20to%20pull%20registration%20report&page=1)[Report?is\\_article=true&lang=en\\_US&searchFor=how%20to%20pull%20registration%20report&page=](https://support.cvent.com/s/communityarticle/Pulling-All-Registration-Details-in-One-Report?is_article=true&lang=en_US&searchFor=how%20to%20pull%20registration%20report&page=1) [1](https://support.cvent.com/s/communityarticle/Pulling-All-Registration-Details-in-One-Report?is_article=true&lang=en_US&searchFor=how%20to%20pull%20registration%20report&page=1) 

#### <span id="page-4-2"></span>Name Badges

Please follow the link(s) below to review Name Badges

- How to Create Name Badges [https://support.cvent.com/s/communityarticle/Creating-Name-](https://support.cvent.com/s/communityarticle/Creating-Name-Badges?is_article=true&lang=en_US&searchFor=badges&page=1)[Badges?is\\_article=true&lang=en\\_US&searchFor=badges&page=1](https://support.cvent.com/s/communityarticle/Creating-Name-Badges?is_article=true&lang=en_US&searchFor=badges&page=1)
- How to Print Name Badges [https://support.cvent.com/s/communityarticle/Printing-Name-](https://support.cvent.com/s/communityarticle/Printing-Name-Badges?is_article=true&lang=en_US&searchFor=badges&page=1)[Badges?is\\_article=true&lang=en\\_US&searchFor=badges&page=1](https://support.cvent.com/s/communityarticle/Printing-Name-Badges?is_article=true&lang=en_US&searchFor=badges&page=1)

#### <span id="page-5-0"></span>Certificates of Attendance

Please follow the link(s) below to review how to issue a Certificate of Attendance

• <https://support.cvent.com/s/communityarticle/Awarding-Certificates>

#### <span id="page-5-1"></span>**MISCELLANEOUS**

- Accessing your registration link [https://support.cvent.com/s/communityarticle/Accessing-Your-Event-](https://support.cvent.com/s/communityarticle/Accessing-Your-Event-Weblinks?searchFor=registration%20links&lang=en_US)[Weblinks?searchFor=registration%20links&lang=en\\_US](https://support.cvent.com/s/communityarticle/Accessing-Your-Event-Weblinks?searchFor=registration%20links&lang=en_US)
- Testing your Registration Site <https://support.cvent.com/s/communityarticle/Using-Testing-Scenarios>
- Graphics Cheat Sheet https://support.cvent.com/s/communityarticle/Graphics-Cheat-Sheetfor-Flex-Events?is\_article=true&lang=en\_US&searchFor=graphics%20cheat%20sheet&page=1